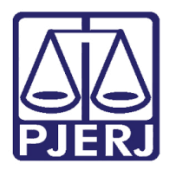

Dica de Sistema

# Modelo de Documento

PJe – Processo Judicial Eletrônico

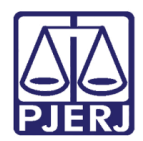

### **SUMÁRIO**

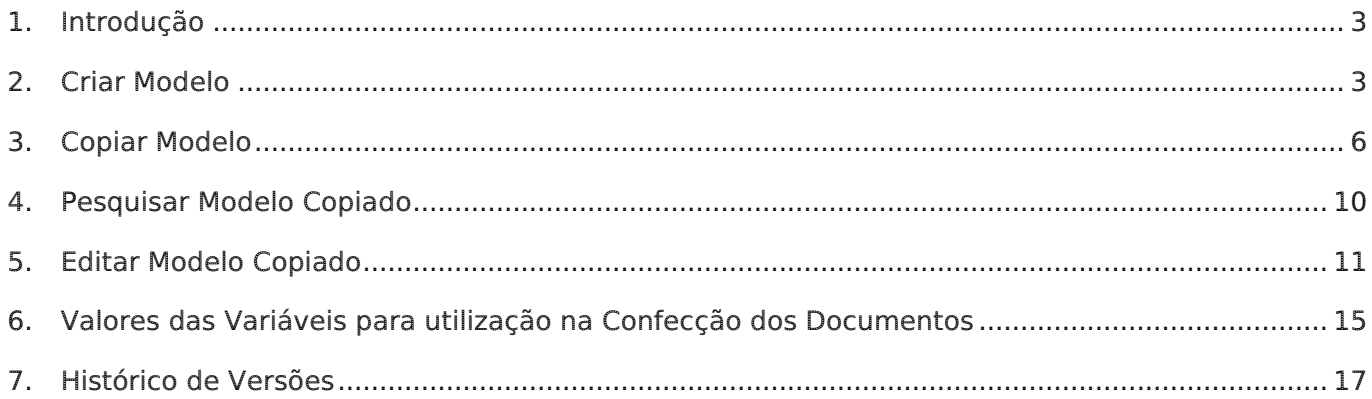

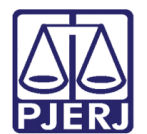

# Modelo

### <span id="page-2-0"></span>1. Introdução

Este manual apresenta de forma simples o passo a passo do procedimento de como adicionar modelo de documentos nas serventias.

Os Modelos podem ser criados pela própria serventia, porém há modelos gerais que são criados pela Administração e já estão no sistema. Existindo também a possiblidade de copiar modelos de documentos de outras serventias.

### <span id="page-2-1"></span>2. Criar Modelo

No Menu do Painel Do Usuário, pesquise por 'modelo' através do campo Acesso Rápido e selecione a opção Configuração. Documento. Modelo. Modelo.

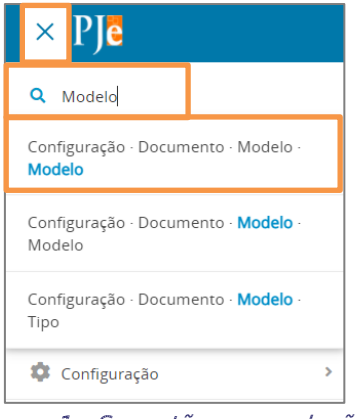

Figura 1 - Sugestão para seleção.

O sistema abre a tela de Modelo de Documento na aba Pesquisa, selecione a aba Formulário.

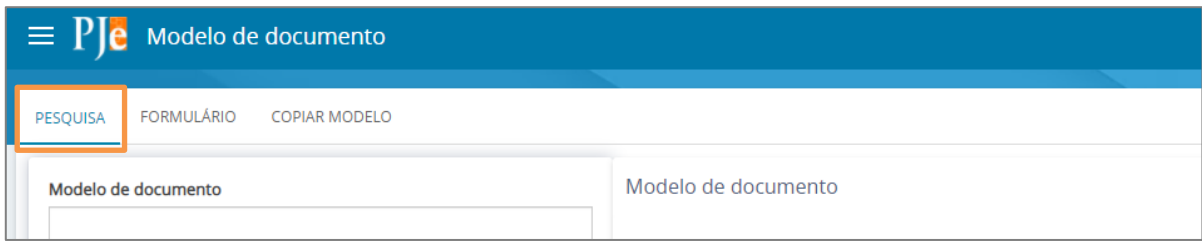

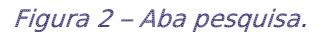

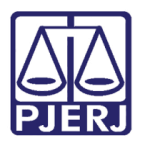

Secretária-Geral de Tecnologia da Informação – SGTEC

Na aba Formulário serão habilitados alguns campos para preenchimento sobre informações do modelo a ser adicionado. No campo Modelo de Documento, deverá ser preenchido com o nome do modelo que irá utilizar.

Já nos campos Tipo de Modelo de documento e Tipo de petição ou documento, o usuário deverá selecionar na listagem os tipos de documentos em que o modelo será utilizado. (Ex.:Ata de Audiênica/Decisão/Certidão/Despacho)

A Localização Física já vem preenchida conforme lotação do usuário.

O campo Situação precisa estar com a opção Ativo marcada para que apareça na listagem de modelos no sistema. Caso marque Inativo, o modelo não vai ficará disponibilizado para ser utilizado ao confeccionar o documento.

No campo Modelo de Documento, o usuário poderá criar o modelo do zero pelo editor disponível ou copiar de algum documento em word e colar no editor para que possa ser utilizado.

Caso deseje inserir o valor das variáveis para que seja preenchido automaticamente determinados campos no modelo com os dados do processo, no tópico 6 (Variáveis para Serem Utilizadas na Confecção dos Documentos), está disponível uma tabela com os valores das variáveis que podem ser utilizadas para ajudar na confecção e adaptação do modelo de documento.

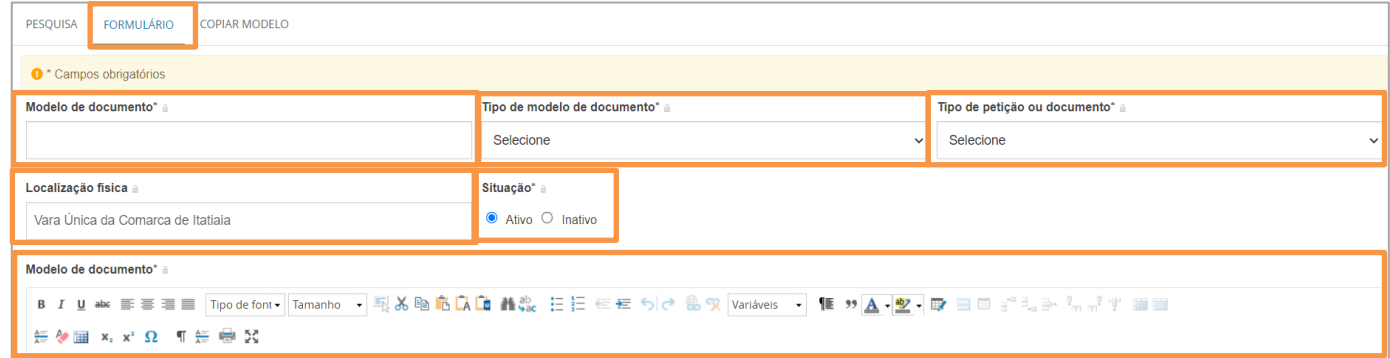

Figura 3 - Criar um modelo

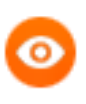

OBSERVAÇÃO: Os campos Modelo de Documento, Tipo de Modelo de Documento, Tipo de petição ou documento, Situação e Modelo de Documento são de preenchimento obrigatório.

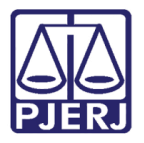

Logo após concluir a edição do documento que deseja criar, clique em Incluir para finalizar.

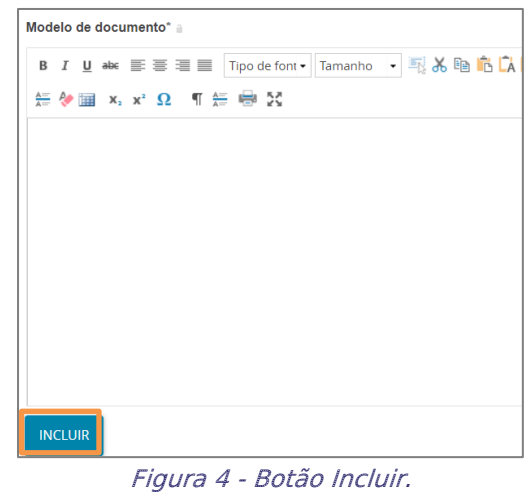

Após este procedimento o modelo fica disponível na aba Pesquisa e já estará disponível para ser utilizado pelo usuário no momento em que for confeccionar o documento.

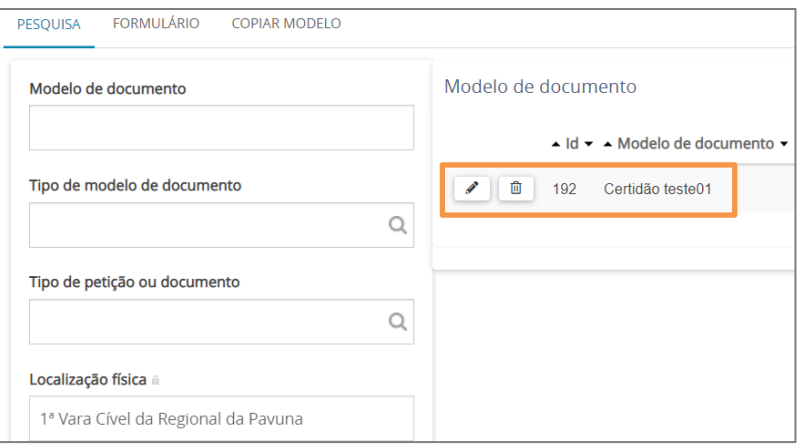

Figura 5 - Aba pesquisa.

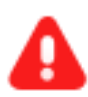

ATENÇÃO: Os modelos do DCP não estão sendo migrados. A sugestão da SGTEC é que o usuário copie os textos dos modelos utilizados no DCP (os modelos que os mesmos utilizam nas serventias) e colem no campo para inserir o texto.

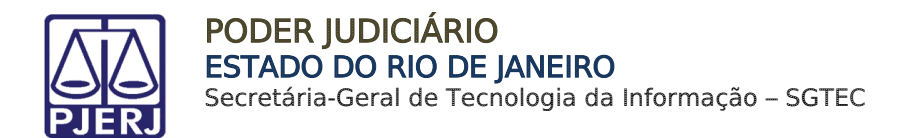

### <span id="page-5-0"></span>3. Copiar Modelo

É possível copiar modelo de documento de outras serventias, desde que esteja cadastrado no sistema. Na janela Modelo de Documento, selecione a aba Copiar Modelo.

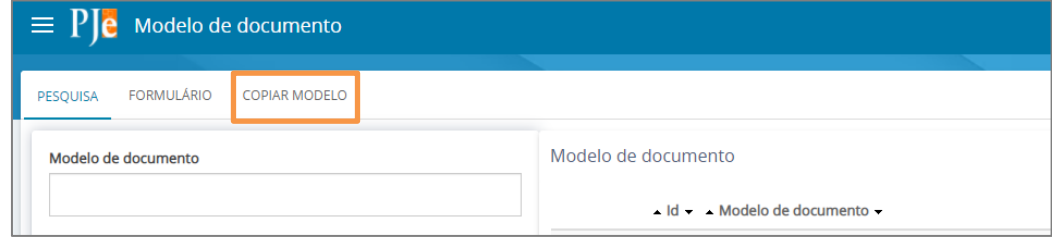

Figura 6 - Aba copiar documentos.

O campo Localização origem do(s) documento(s) vem preenchido com a serventia do usuário logado, ao clicar no nome serão listados os órgãos por NUR's onde será possível selecionar uma serventia. Porém, ao manter PJERJ todos os modelos padrões disponibilizados são exibidos. Selecione o tipo de modelo de documento que deseja copiar, se necessário.

Todos os modelos disponíveis, de acordo com o filtro selecionado, são exibidos no quadro à esquerda. Selecione o modelo que deseja copiar e clique na setinha para direita.

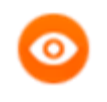

OBSERVAÇÃO: Poderá ser selecionado mais de um modelo do mesmo local selecionado no campo Localização origem do(s) documento(s).

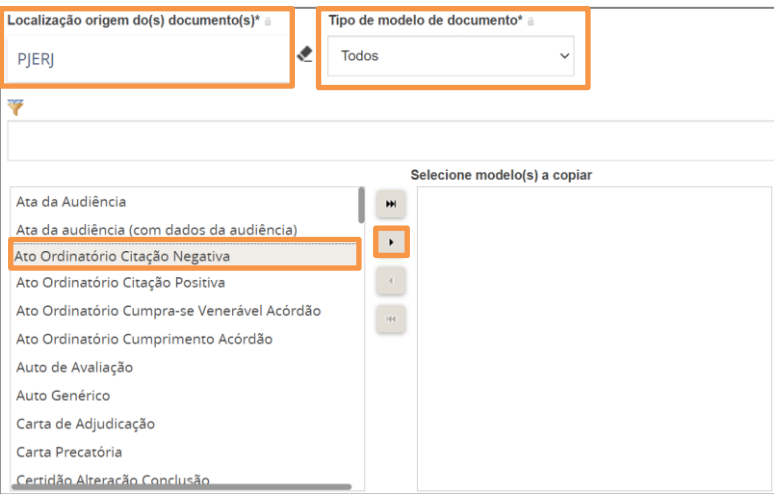

Figura 7 - Copiar modelo.

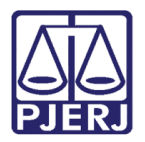

Secretária-Geral de Tecnologia da Informação – SGTEC

O(s) modelo(s) selecionado(s) passa(m) a ser exibido(s) no quadro a direita Selecione modelo(s) a copiar.

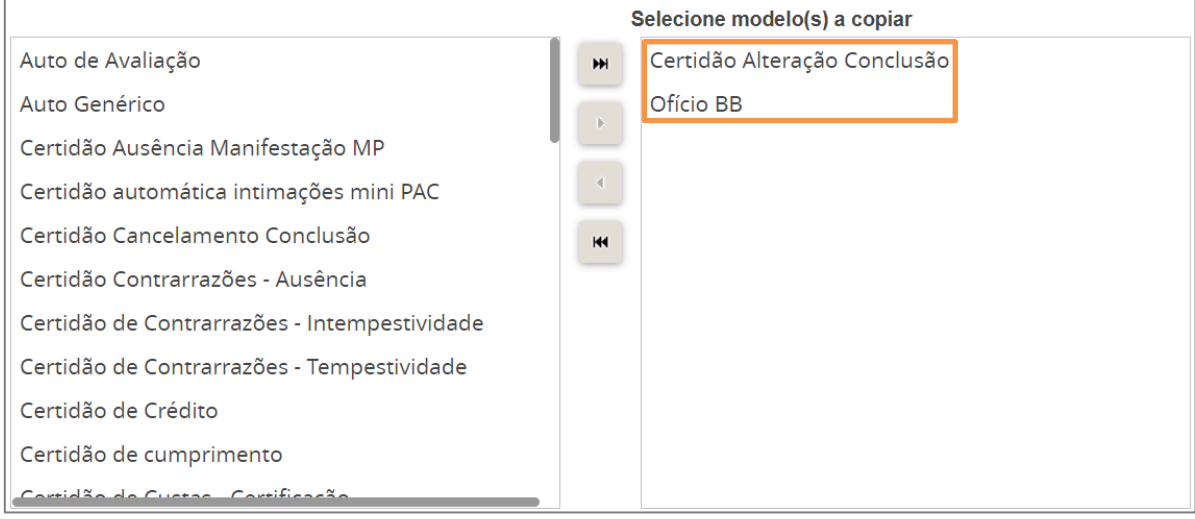

Figura 8 - Documento selecionado.

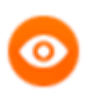

OBSERVAÇÃO: No campo Modelo de Documento, ao final da tela, é exibido o conteúdo modelo selecionado na tela acima.

Desça mais um pouco a barra de rolagem e no quadro da esquerda localize e selecione a serventia de destino (o sistema apresenta a serventia que o usuário está logado). Após seleção, clique na setinha para direita, definindo para qual serventia o novo modelo copiado estará disponível.

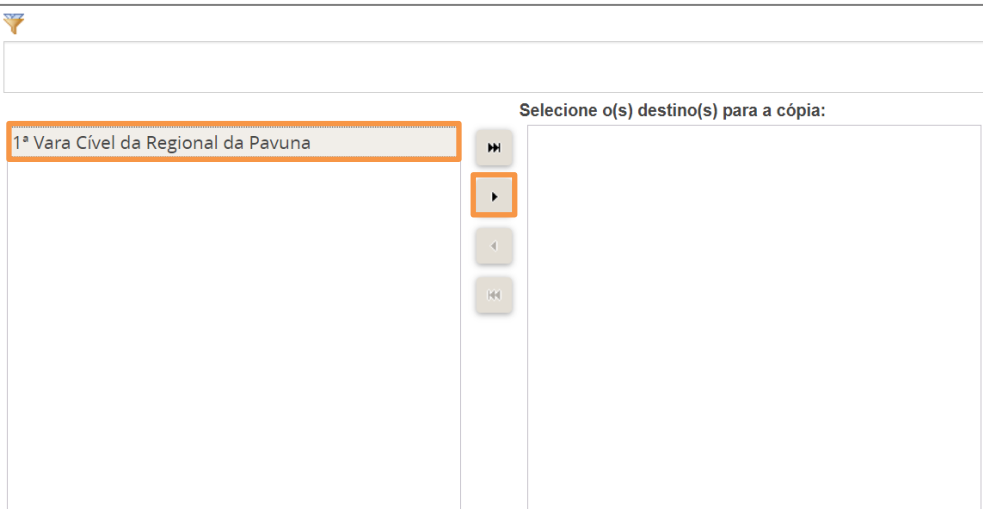

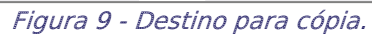

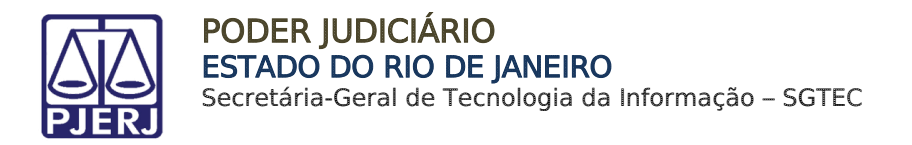

A serventia selecionada passa a ser exibida no quadro da direita, indicando qual órgão julgador poderá visualizar e editar o novo modelo.

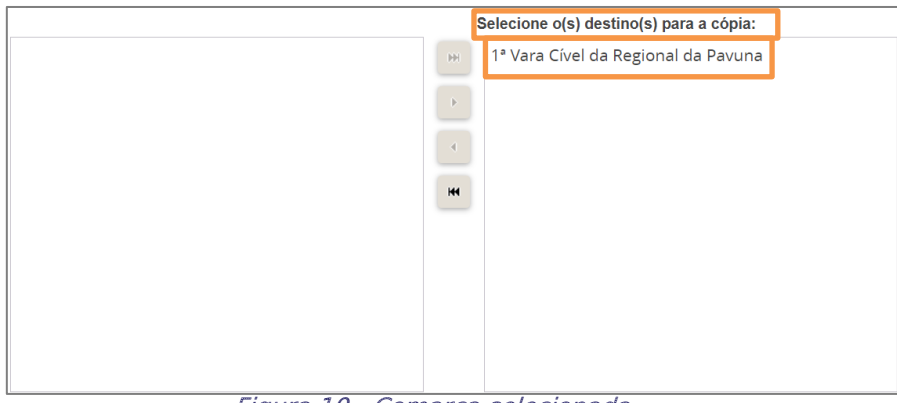

Figura 10 - Comarca selecionada.

Ao final, há o campo Modelo de Documento, onde exibe o modelo selecionado para cópia. Após conferência, clique em Copiar Modelo(s).

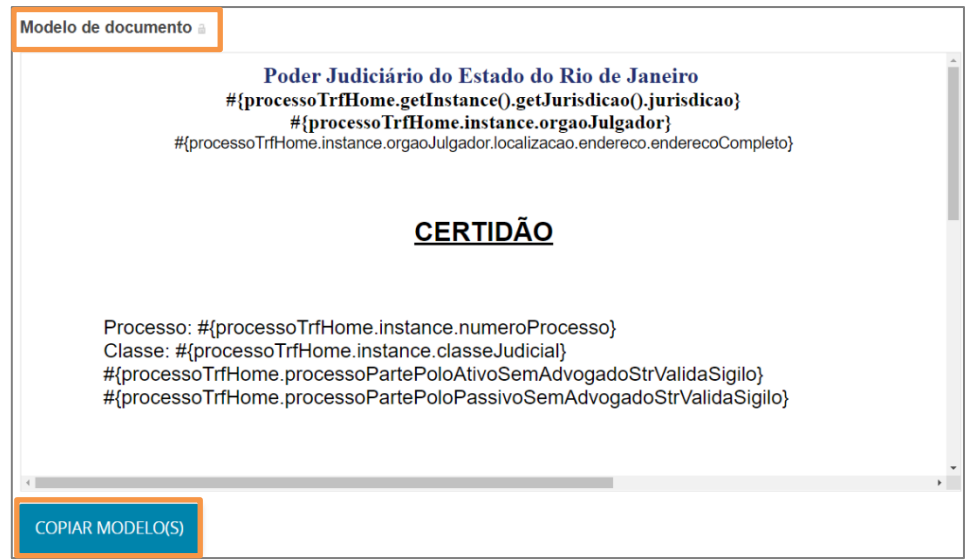

Figura 11 - Clique copiar modelos.

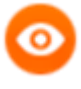

OBSERVAÇÃO: O usuário deve pegar um modelo já existente no sistema, realizar a sua cópia para depois editá-lo e fazer suas adaptações conforme desejar.

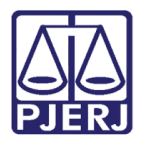

Uma janela suspensa é exibida com a mensagem de confirmação que o procedimento foi realizado.

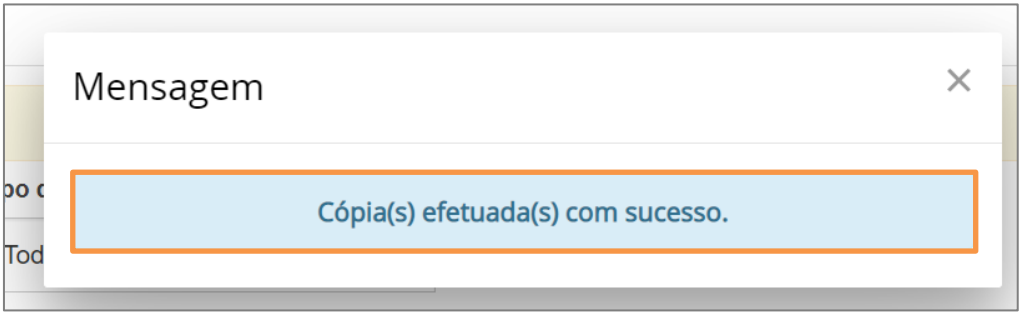

Figura 12 - cópia efetuada com sucesso.

Retorne para a aba Pesquisar e serão listados os modelos copiados.

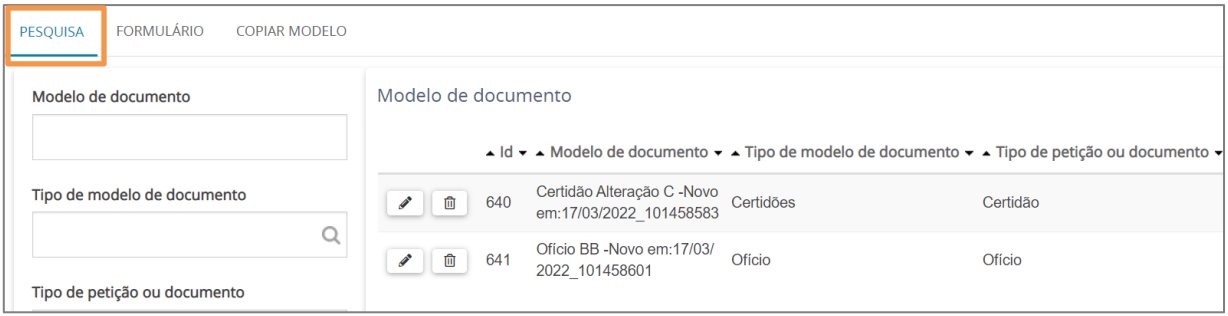

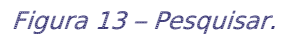

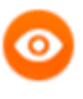

OBSERVAÇÃO: Por padrão o nome do novo modelo será o nome do modelo copiado mais a informação da data e horário em que foi realizada a cópia.

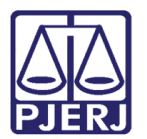

Secretária-Geral de Tecnologia da Informação – SGTEC

### <span id="page-9-0"></span>4. Pesquisar Modelo Copiado

Para identificar com mais facilidade o modelo copiado caso tenha muitos modelos na serventia, digite o tipo de documento que foi copiado no campo Tipo de petição ou documento e clique em Pesquisar.

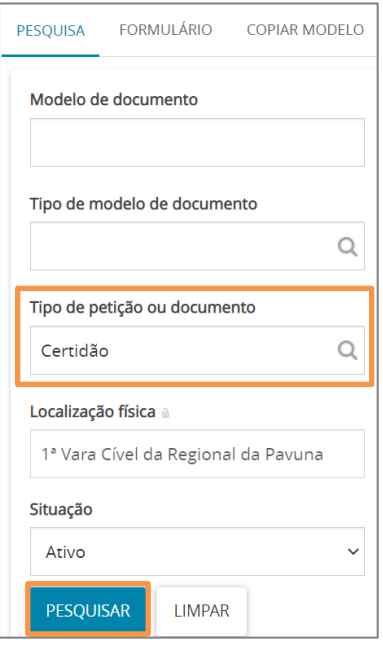

Figura 14 -Clique em pesquisar.

O sistema apresenta o documento copiado com horário e data em que foi realizada a cópia.

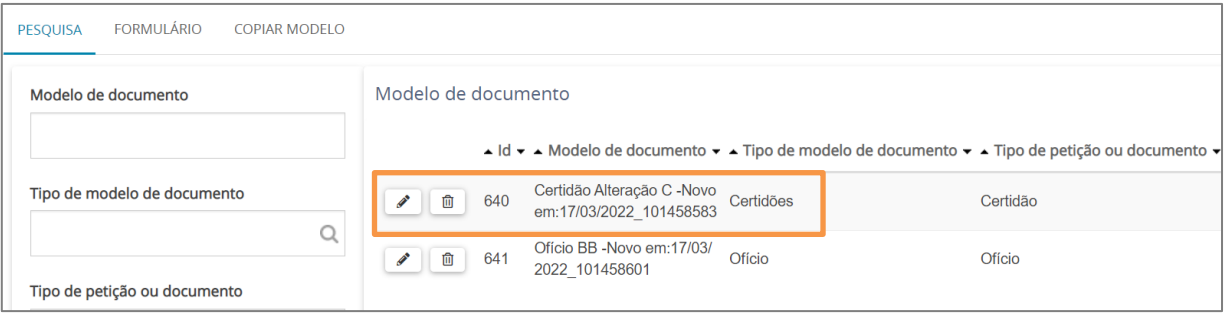

Figura 15 - Data e hora da cópia do documento.

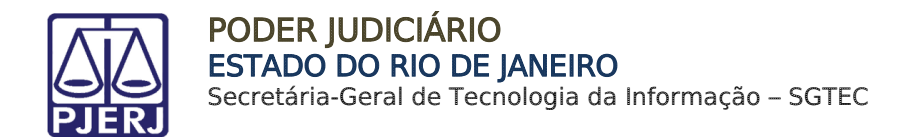

### <span id="page-10-0"></span>5. Editar Modelo Copiado

Na listagem de modelos de documentos na aba Pesquisa, clique em Editar.

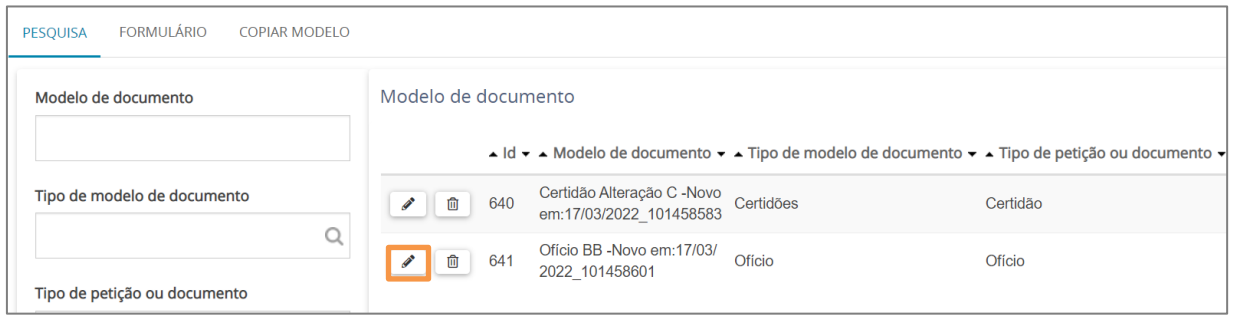

Figura 16 - Clique em editar.

O sistema abre a tela de edição para que sejam feitas as adaptações necessárias.

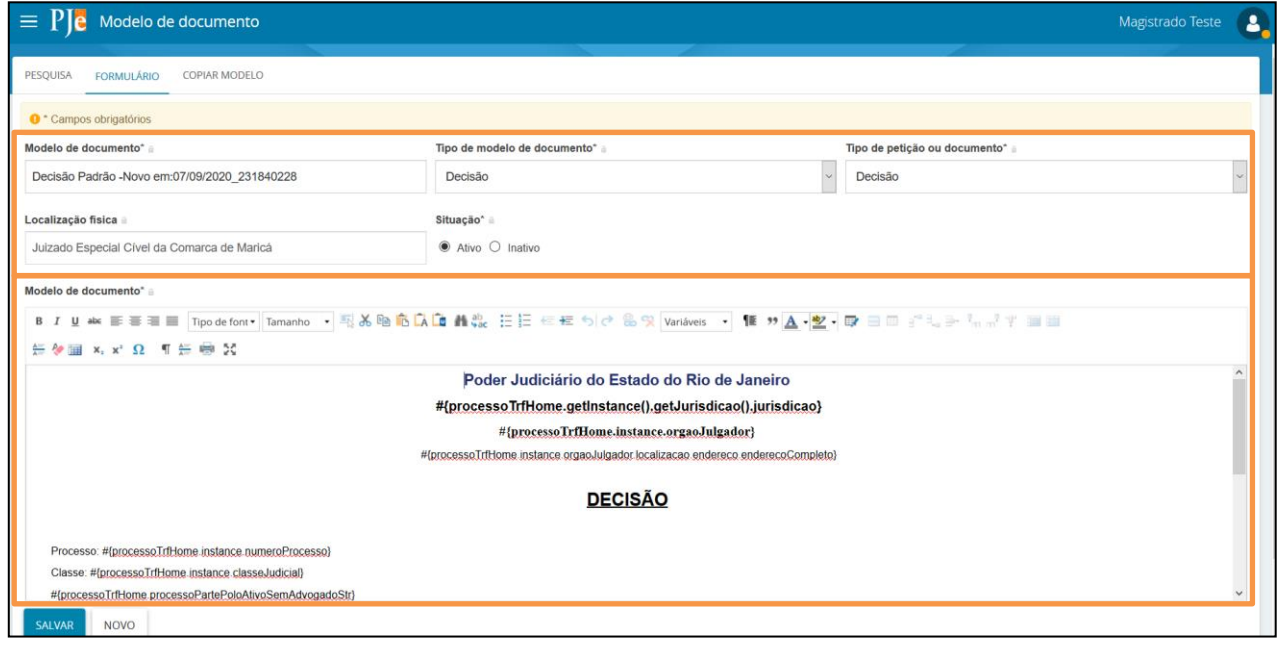

Figura 17 - Tela de edição.

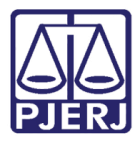

Secretária-Geral de Tecnologia da Informação – SGTEC

O campo Modelo de Documento pode ser editado para o nome que desejar.

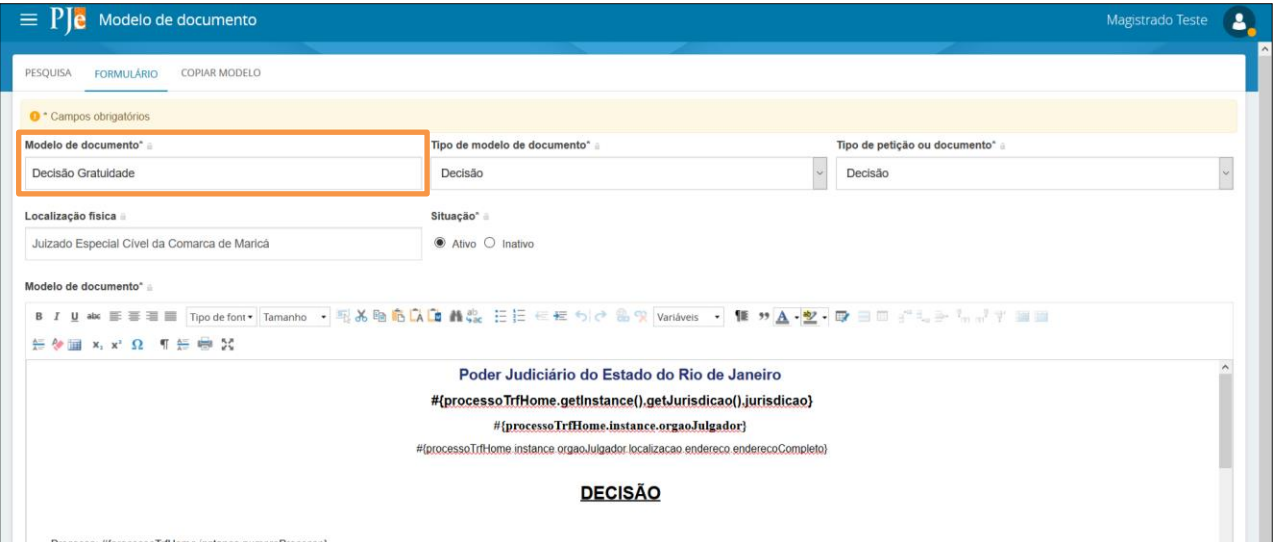

Figura 18 - Modelo de documento.

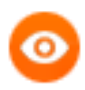

OBSERVAÇÃO: Para realizar a inclusão do número do Processo Incidental, na minuta do documento clique em Variáveis e selecione Processo\_Origem\_incidental. O sistema exibirá o script na Minuta, podendo ser editada conforme os modelos dos documentos Despacho, Decisão ou Sentença.

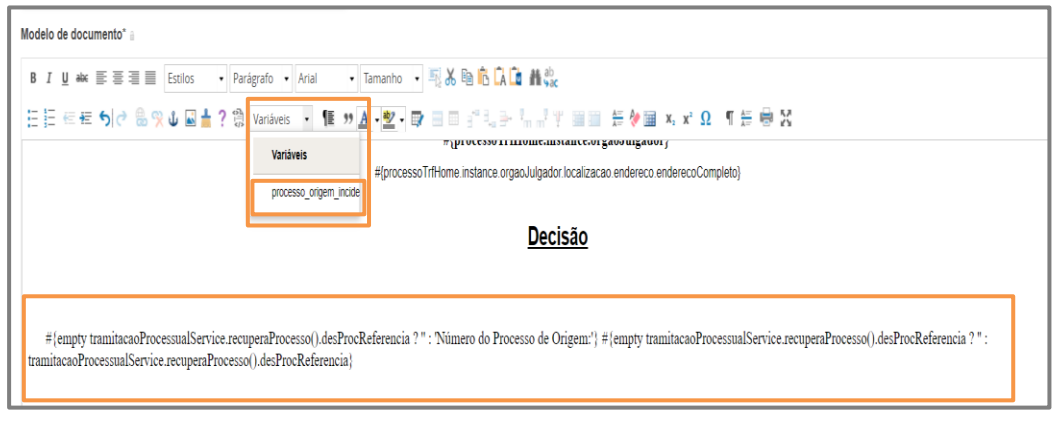

Figura 19 - Variável

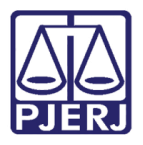

Secretária-Geral de Tecnologia da Informação – SGTEC

No campo de edição, o usuário pode fazer a alteração da forma que entender mais adequada, observando para não modificar os parâmetros que já estão configurados para puxar os dados do processo de forma automática na hora de utilizar.

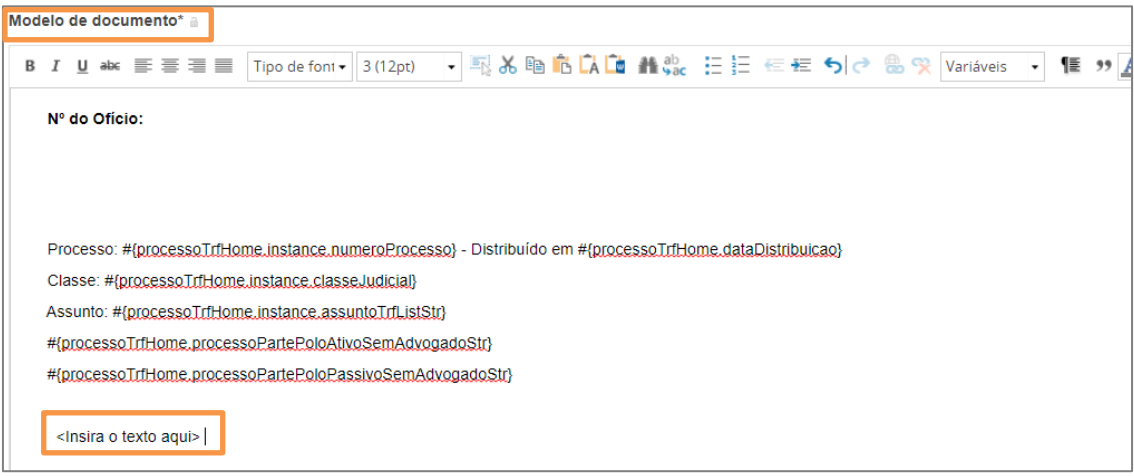

Figura 19 - Substituição textual.

Após a inclusão do texto, clique em Salvar.

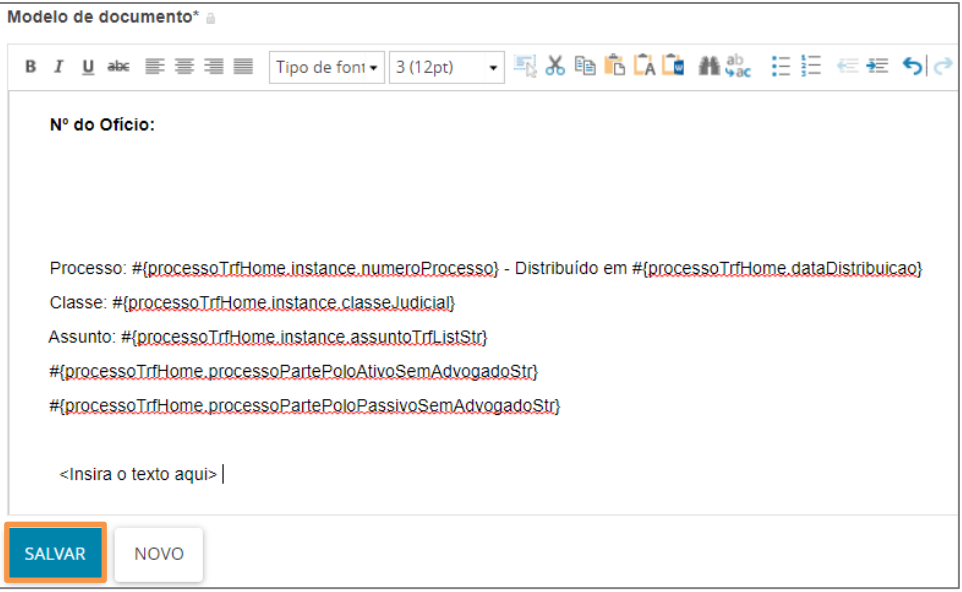

Figura 20 - Clique em salvar.

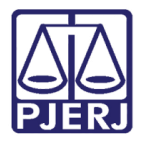

Uma janela suspensa é exibida, com a mensagem de confirmação da alteração no modelo.

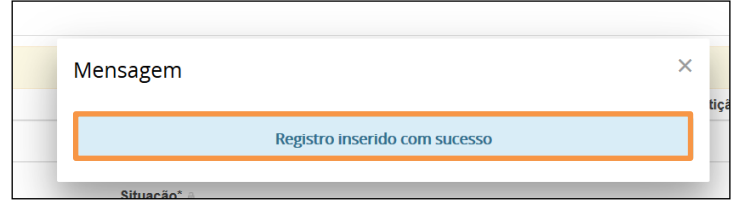

Figura 21 - Registro inserido com sucesso.

Para utilizar o modelo criado, ao confeccionar um documento em que o modelo esteja vinculado, selecione através do campo Modelo.

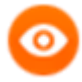

OBSERVAÇÃO: Não estão sendo migrados os modelos do DCP, a sugestão da SGTEC é que o usuário copie os textos do DCP (os modelos que os mesmos utilizam nas serventias) e colem no campo para inserir o texto.

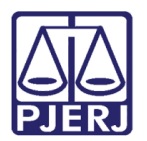

## <span id="page-14-0"></span>6. Valores das Variáveis para utilização na Confecção dos Documentos

Os campos dos modelos de documento podem ser automatizados para que, caso o modelo seja utilizado na confecção de documento em um determinado processo, preencha os campos de forma automática com os dados do processo. No que se refere às variáveis listadas abaixo, insira o valor correspondente no modelo de documento.

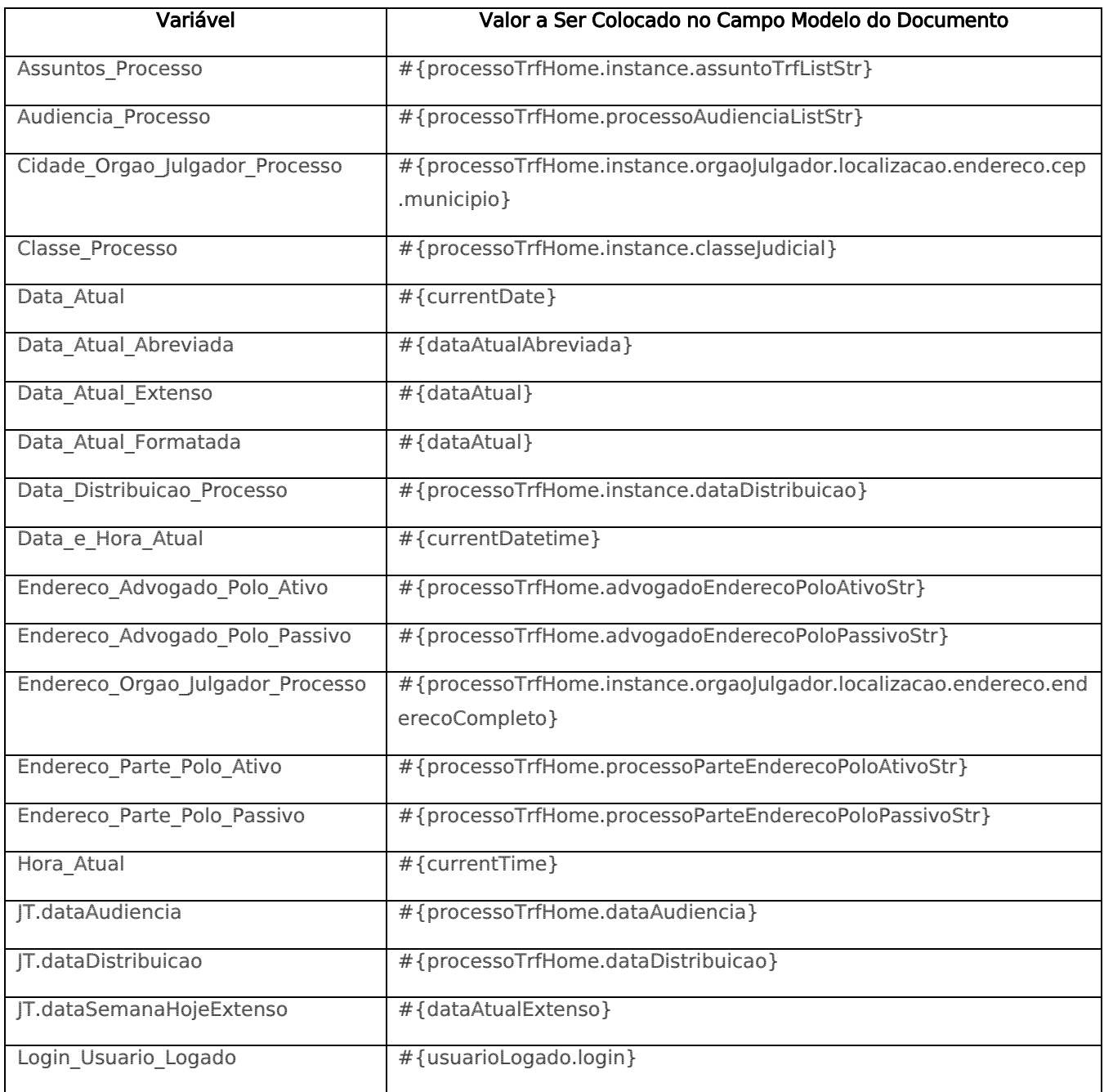

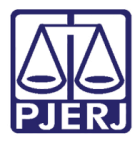

Secretária-Geral de Tecnologia da Informação – SGTEC

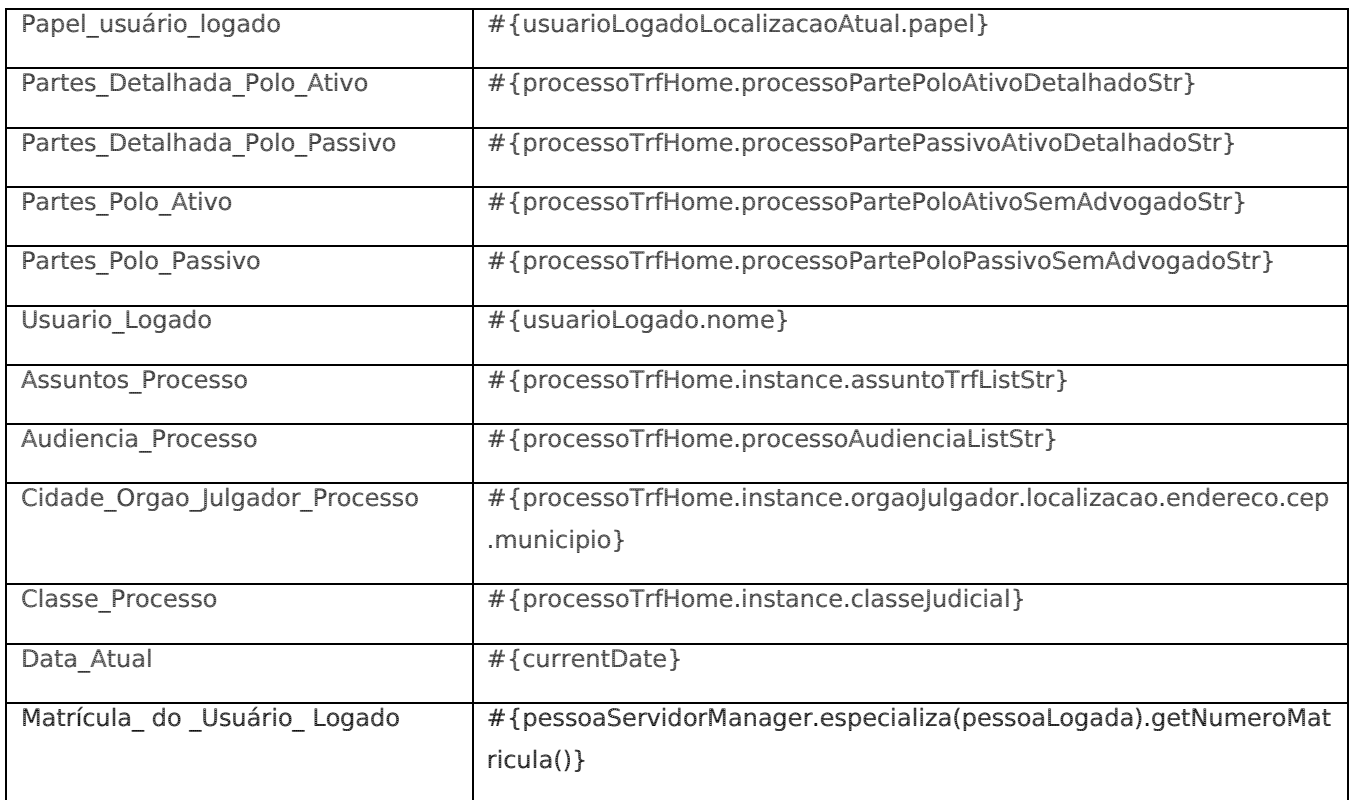

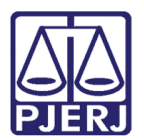

Secretária-Geral de Tecnologia da Informação – SGTEC

## <span id="page-16-0"></span>7. Histórico de Versões

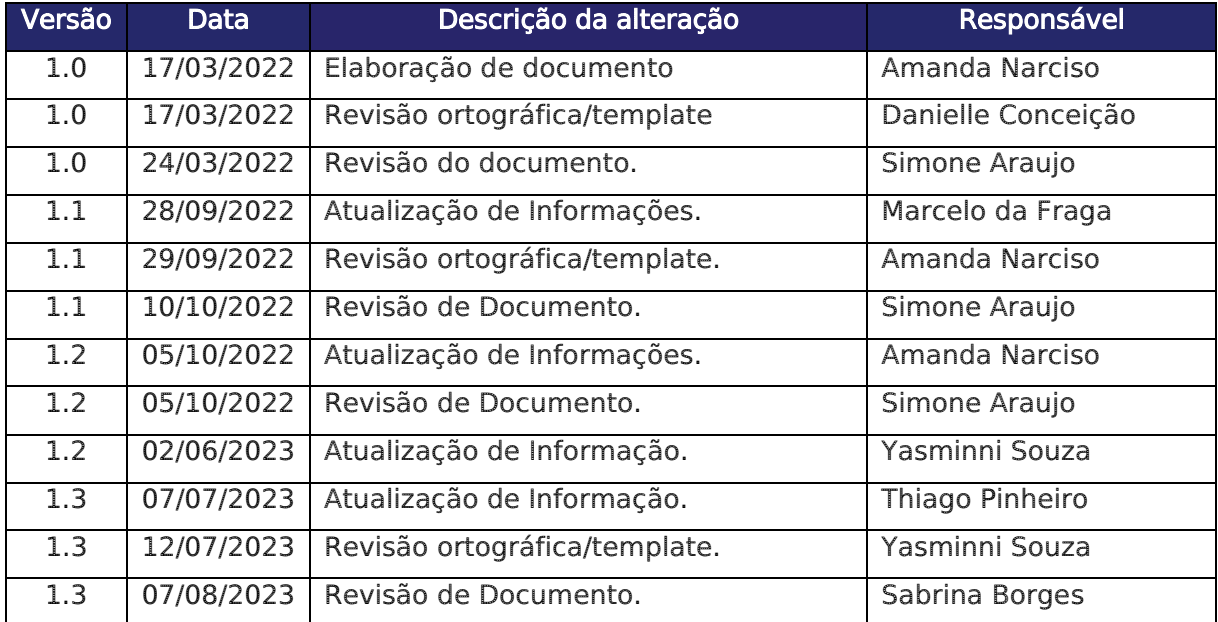